# Define Tolerance Groups for G/L Accounts in SAP

In this SAP tutorials, you will learn how to define tolerance groups for G/L accounts in SAP. In our previous training tutorial you have learned how to define field status variants and field status groups in SAP.

## **What is Tolerance Groups**

In real time business scenario, tolerance groups allows the **SAP** [system](https://www.tutorialkart.com/sap/what-is-sap-definition-of-erp-sap-systems/) to process and post the transactions beyond the tolerance groups limits. Tolerances are referred as payment differences, it can be a amount tolerance, percentage tolerance, and debit & credit tolerance.

## **Also Read: –**

How to define tolerance groups for [employees](https://www.tutorialkart.com/sap-fico/define-tolerance-groups-for-employees-in-sap/).

How to create retained [earnings](https://www.tutorialkart.com/sap-fico/how-to-create-retained-earnings-account-in-sap/) account in SAP

How to define open and close posting [periods](https://www.tutorialkart.com/sap-fico/define-open-and-close-posting-periods-variant-in-sap/) in SAP

#### **Implementation steps**

You can maintain tolerance groups for G/L accounts by using one of the following navigation method.

*Transaction code: – [OBA0](https://www.tutorialkart.com/sap-tcode/?search=OBA0)*

 $\Box$ 

Menu Path: - [SPRO](https://www.tutorialkart.com/sap/what-is-sap-spro-sap-reference-project-object/) -> [IMG](https://www.tutorialkart.com/sap/sap-reference-img-sap-implementation-guide/) -> Financial Accounting -> G/L Accounting (New) -> Business Transactions -> Open Item *Clearing –> Clearing differences –> Define tolerance groups for G/L accounts.*

**Step 1)** Enter T-Code "OBA0" in the SAP command field and enter.

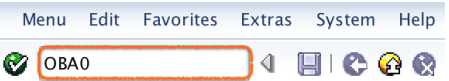

**Step 2)** On change view "Tolerance for Groups of G/L accounts in Local currency" screen click on new entries button to define the tolerance groups as per company requirements.

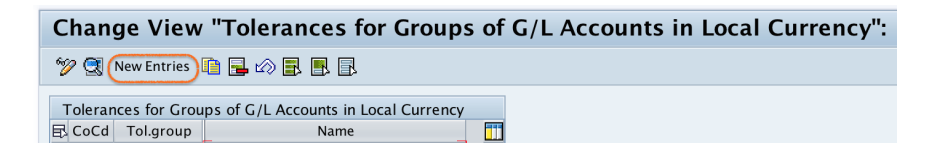

**Step 3)** On new entries screen, update the following details.

- Company Code: Enter the company code "TK01".
- Tolerance group: Keep it as blank.
- Description: Update the descriptive text of tolerance group for G/L Accounts (Tolerance group for TK01).
- Debit Posting: Give 0 for debit posting and percentage.
- Credit Posting: Give 0 for credit posting and percentage.

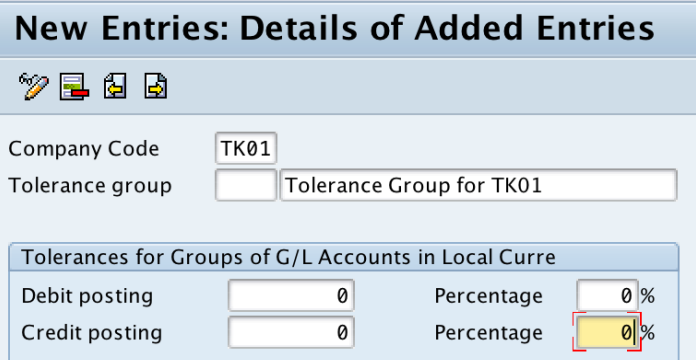

**Step 4)** Click on save button and save the configured tolerance groups details.

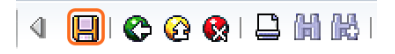

Successfully we have defined tolerance groups for G/L accounts in SAP.

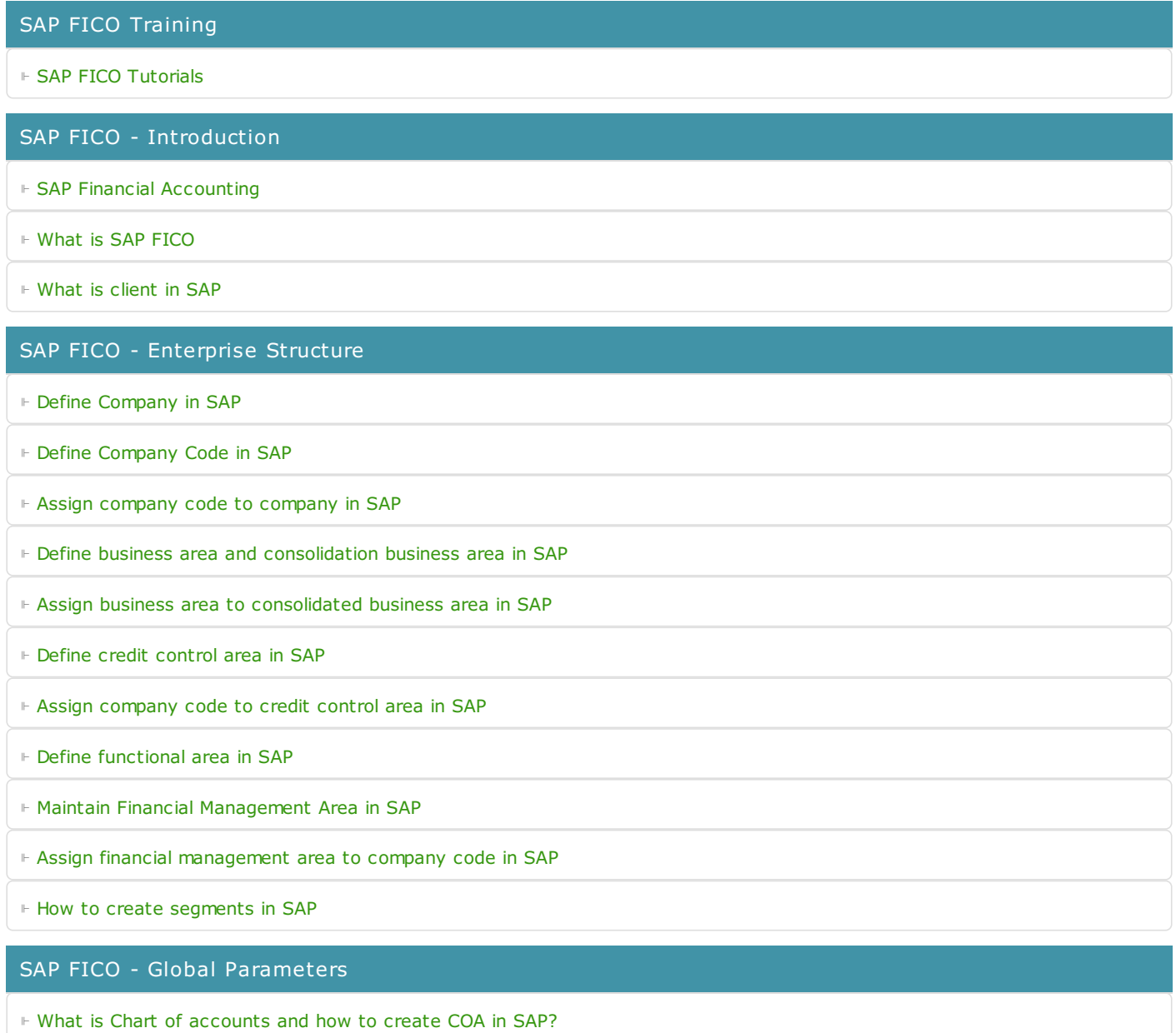

⊩ Assign company code to chart of [accounts](https://www.tutorialkart.com/sap-fico/assign-company-code-to-chart-of-accounts-in-sap/)

⊩ What is [Fiscal](https://www.tutorialkart.com/sap-fico/what-is-fiscal-year-in-sap/) year in SAP?

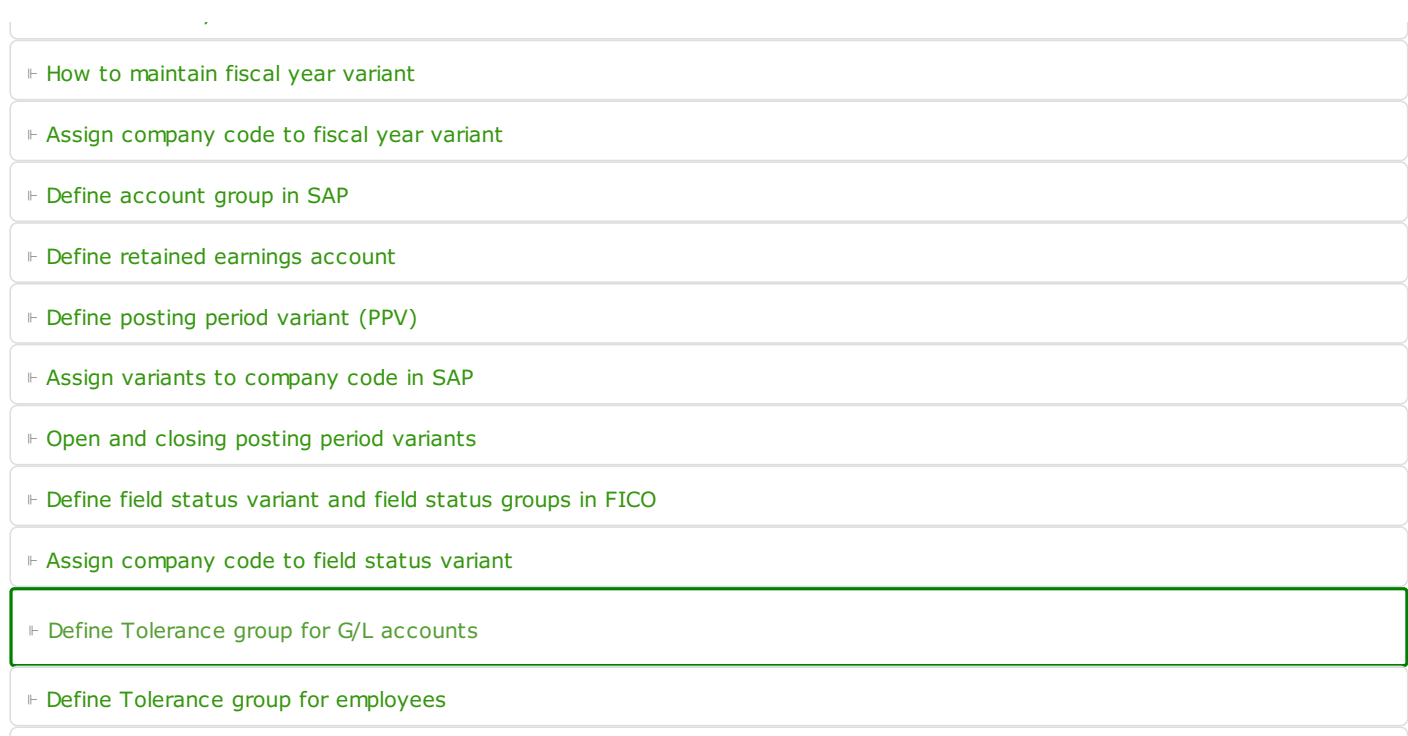

⊩ Check company code global [parameters](https://www.tutorialkart.com/sap-fico/check-enter-company-code-global-parameters-in-sap/)

#### SAP FICO - Foreign Currency Transactions

⊩ Check [exchange](https://www.tutorialkart.com/sap-fico/check-exchange-rate-types-sap/) rate types

⊩ Define translation ratios for currency [translation](https://www.tutorialkart.com/sap-fico/define-translation-ratios-for-currency-translation-in-sap/)

⊩ How to maintain [exchange](https://www.tutorialkart.com/sap-fico/how-to-enter-exchange-rates-in-sap/) rates in SAP

⊩ Define accounts for exchange rate [differences](https://www.tutorialkart.com/sap-fico/define-accounts-for-exchange-differences-in-sap/)

⊩ Define foreign currency [valuation](https://www.tutorialkart.com/sap-fico/define-foreign-currency-valuation-method-sap/) methods

⊩ Define [accounting](https://www.tutorialkart.com/sap-fico/define-accounting-accounting-principles-in-sap/) principles and assign to ledger group

⊩ Define valuation areas and assign to [accounting](https://www.tutorialkart.com/sap-fico/how-to-define-valuation-areas-in-sap-fi/) principles

# SAP FICO - New G/L Accounting

⊩ How to activate new G/L [accounting?](https://www.tutorialkart.com/sap-fico/how-to-activate-new-general-ledger-accounting-in-sap/)

⊩ Define ledgers for general ledger [accounting](https://www.tutorialkart.com/sap-fico/define-ledgers-for-general-ledger-accounting-in-sap/)

⊩ Define [currencies](https://www.tutorialkart.com/sap-fico/define-currencies-of-leading-ledger-in-sap/) for leading currency

⊩ Define & Activate [Non-Leading](https://www.tutorialkart.com/sap-fico/define-and-activate-non-leading-ledgers-in-sap/) Ledgers

⊩ Define [Zero-balance](https://www.tutorialkart.com/sap-fico/define-zero-balance-clearing-account-in-sap/) clearing account

⊩ Define interest [calculation](https://www.tutorialkart.com#) types

⊩ Define interest [indicator](https://www.tutorialkart.com#)

### SAP FICO - Accounts Receivable

⊩ Define account group for [customers](https://www.tutorialkart.com/sap-fico/define-customer-account-groups-in-sap/)

⊩ Maintain number ranges for [customer](https://www.tutorialkart.com/sap-fico/create-number-ranges-for-customer-account-groups-in-sap/) account groups

⊩ Assign number ranges to [customer](https://www.tutorialkart.com/sap-fico/assign-number-ranges-to-customer-account-groups-in-sap/) account groups

⊩ Define risk [categories](https://www.tutorialkart.com/sap-fico/define-risk-categories-in-sap/)

- ⊩ Define tolerance group for [Customers](https://www.tutorialkart.com/sap-fico/define-tolerance-group-for-customers-vendors-in-sap/)
- ⊩ Create sundry debtors [accounts](https://www.tutorialkart.com/sap-fico/how-to-create-sundry-debtors-in-sap/)
- ⊩ Define [Customer](https://www.tutorialkart.com#) Master Record

## SAP FICO - Accounts Payable

#### ⊩ What is [Accounts](https://www.tutorialkart.com/sap-fico/what-is-accounts-payable-in-sap-fico/) Payable in SAP?

- ⊩ Define vendor [account](https://www.tutorialkart.com/sap-fico/vendor-account-groups-with-screen-layout-in-sap/) groups
- ⊩ Maintain number range intervals for vendor [accounts](https://www.tutorialkart.com/sap-fico/create-number-ranges-for-vendor-accounts-in-sap/)
- ⊩ Assign number ranges to vendor [account](https://www.tutorialkart.com/sap-fico/assign-number-ranges-to-vendor-account-groups/) groups
- ⊩ Create [payment](https://www.tutorialkart.com/sap-fico/maintain-terms-of-payment-in-sap-payment-terms/) terms
- ⊩ Define [accounts](https://www.tutorialkart.com/sap-fico/define-accounts-for-cash-discount-taken-in-sap/) for cash discount taken
- ⊩ Define Vendor [reconciliation](https://www.tutorialkart.com/sap-fico/create-sundry-creditor-account-in-sap/) account
- ⊩ Create [vendor](https://www.tutorialkart.com/sap-fico/create-vendor-master-record-in-sap/) code

#### SAP FICO - Tax on Sales and Purchases

⊩ What is Sales tax and [Purchase](https://www.tutorialkart.com/sap-fico/what-is-sales-tax-output-tax-purchase-tax-input-tax-in-sap/) tax in SAP?

- ⊩ Define tax calculation [procedures](https://www.tutorialkart.com/sap-fico/how-to-define-tax-procedure-in-sap/)
- ⊩ Assign country to [calculation](https://www.tutorialkart.com/sap-fico/assign-country-to-calculation-procedure-in-sap/) procedure
- ⊩ Assign tax codes for non taxable [transactions](https://www.tutorialkart.com/sap-fico/assign-tax-codes-for-non-taxable-transactions/)
- ⊩ Maintain tax codes for sales and [purchases](https://www.tutorialkart.com/sap-fico/define-tax-codes-for-sales-and-purchases-in-sap/)
- ⊩ Define tax [accounts](https://www.tutorialkart.com#) in SAP

#### SAP FICO - Bank Accounting

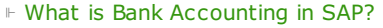

- ⊩ [Define](https://www.tutorialkart.com/sap-fico/how-to-create-bank-key-in-sap/) bank key
- ⊩ [Define](https://www.tutorialkart.com/sap-fico/how-to-define-house-bank-in-sap-fico/) house bank in SAP
- ⊩ [Create](https://www.tutorialkart.com/sap-fico/create-check-lots-in-sap-number-ranges-for-checks/) check lots
- ⊩ [Automatic](https://www.tutorialkart.com/sap-fico/automatic-payment-program-run-in-sap/) payment program

#### SAP FICO - Asset Accounting

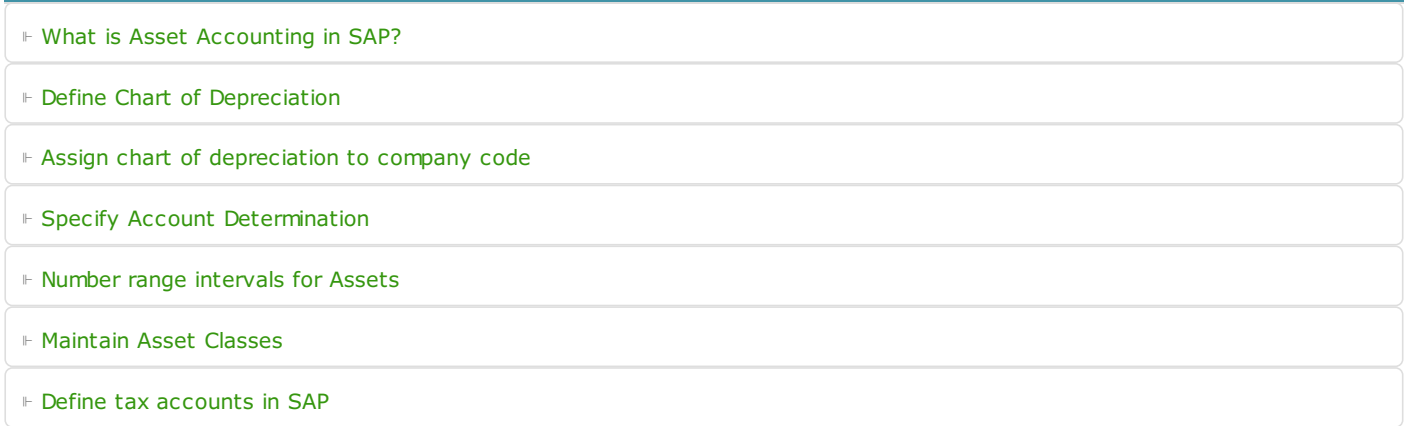

⊩ SAP CO [Tutorials](https://www.tutorialkart.com/sap-co/sap-co-tutorial/)

SAP Controlling Training

SAP TCodes

⊩ SAP [TCodes](https://www.tutorialkart.com/sap-tcode/)

⊩ SAP FI [TCodes](https://www.tutorialkart.com/sap-tcode/?module=FI)